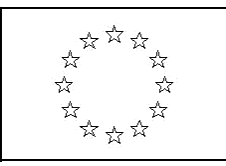

# EUROPSKA KOMISIJA

OPĆA UPRAVA

ZA KLIMATSKU POLITIKU I AKTIVNOSTI Uprava A – Međunarodna i Klimatska Strategija

KLIMA.A.3 – Praćenje, Izvješćivanje, Verifikacija

Često postavljana pitanja (ČPP) vezana uz probleme s obrascem za operatere za izradu plana praćenja – PP (eng. MP)

14. siječnja 2013.

**Napomena**: Navedena ČPP odnose se na verziju obrasca plana praćenja koji je distribuiran nakon prihvaćanja od strane CCC s 16. srpnja 2012. naznačenim kao referentnim datumom na naslovnici. Navedeno je verzija koju koristi većina zemalja članica u obliku prevedenom na nacionalni jezik. U međuvremenu je objavljena nadopunjena verzija engleskog obrasca na mrežnim stranicama Komisije, a u kojima su ispravljeni problemi navedeni u točkama od 2. do 4. Navedena ispravljena verzija nosi referentni datum 22. studeni 2012.

# **1 "PROBLEMI S EXCEL 2003"**

Problem:

Neki operateri i nadležna državna tijela naišla su na probleme u obrascu PP koristeći Excel 2003. U nekim od navedenih slučajeva, pojedine formule i korisnička sučelja bila su izgubljena prilikom rada s obrascem unutar Excel 2003.

Rješenje:

Potvrđeno je kako je iznimno važno da sva poboljšanja programskog paketa MS Office budu ugrađene. Posebno je važan servisni paket 3 Office 2003. Za upute o načinu ugradnje poboljšanje vidjeti primje[r http://support.microsoft.com/kb/924074/en-us.](http://support.microsoft.com/kb/924074/en-us)

# **2 "11. IZVOR TOKA"**

Problem:

Kada operater želi dodati 11. izvor toka u poglavlju 6 (e) korištenje odgovarajuće makronaredbe, moguće je odabrati samo aktivnosti velikih ložišta i rafinerija s liste padajućeg izbornika 'vrsta izvora toka' umjesto aktivnosti odabrane u gornjem dijelu obrasca.

Dio obrasca na koji se odnosi:

Validacijska formula u Listu C\_Opis postrojenja, skrivena ćelija I201

Rješenje:

Za ćeliju I201, Validacijska formula

**"=INDIRECT("\$G\$" & ROW(\$I\$276) & ":\$G\$" & ROW(\$I\$276)-1+MAX(\$H\$276:\$H\$317))"** potrebno je izmijeniti da glasi

### **"=INDIRECT("\$I\$" & ROW(\$I\$276) & ":\$I\$" & ROW(\$I\$276)-1+MAX(\$H\$276:\$H\$317))"**.

Navedeno može biti provedeno kroz jedan od sljedećih koraka:

## **1. Popravite problem sami:**

- a) Uklonite zaštitu s lista C\_Opis postrojenja
- b) Učinite red 201 vidljivim
- c) Tada ili
	- Kopirajte sadržaj ćelije I200 u ćeliju I201, ili
	- Promijenite validacijsku formulu ćelije I201 u formulu prethodno prikazanu (napominjemo kako je kretanje za dohvat polja unosa formule uvjetovano verzijom excel-a koji koristite. U slučaju da nemate dovoljno iskustava u navedenom procesu, preporučamo da odaberete prvu opciju unutar ove mogućnosti).
- d) Učinite red 201 ponovno nevidljivim te ponovno postavite zaštitu lista C\_Opis postrojenja

# **2. Pošaljite obrazac nadležnoj instituciji:**

U ovom slučaju uputite obrazac na adresu:

# **Ministarstvu zaštite okoliša i prirode, Ulica Republike Austrije 14, Zagreb**

Obrazac će proći postupak provjere i biti Vam dostavljen.

# **3 "ADDED PROCEDURES NOT TRANSLATED"**

### Problem:

Ukoliko je tipkalo "+", koje se koristi za dodavanje procedura, pritisnuto na bilo kojem listu, tekst nove procedure nije preveden i još uvijek je na engleskom jeziku.

#### Dio obrasca na koji se odnosi:

Sakrivene ćelije na samom dnu svakog lista koji sadrži procedure

### Rješenje:

Navedeno može biti provedeno kroz jedan od sljedećih koraka:

### **1. Popravite problem sami:**

- a) Uklonite zaštitu s lista koji sadrži proceduru
- b) Učinite vidljivim redove na samom dnu svakog lista
- c) Nakon toga zamijenite svaku ćeliju koja sadrži engleski tekst kopirajući tekst iz uvodnika ispravno prevedene procedure na lijevoj strani u skrivenu ćeliju. Nakon ovog koraka, gornja lijeva ćelija skrivene procedure trebala bi sadržavati formulu "=Translations!\$B\$405"
- d) Učinite redove ponovno nevidljivim te ponovno postavite zaštitu lista

### **2. Pošaljite obrazac nadležnoj instituciji:**

U ovom slučaju uputite obrazac na adresu:

### **Ministarstvu zaštite okoliša i prirode, Ulica Republike Austrije 14, Zagreb**

Obrazac će proći postupak provjere i biti Vam dostavljen.

# **4 "NETO KALORIČNA VRIJEDNOST RAZINA 2B"**

### Problem:

U listu "E\_ izvori toka " razina 2b za NKV prikazana je kao "nije primjenjivo!" za sve vrste goriva za koje se primjenjuje standardna metodologija.

### Dio obrasca na koji se odnosi:

### Redovi 351 do 392 lista "KonstanteDiljemEU"

#### Rješenje:

Navedeno može biti provedeno kroz jedan od sljedećih koraka:

#### **1. Popravite problem sami:**

- a) Učinite vidljivim i uklonite zaštitu s lista "KonstanteDiljemEU"
- b) Kopirajte ćeliju"K351" koja sadrži formulu "=Translations!\$B\$1109"
- c) Unesite kopirani sadržaj u sve ćelije od K352 do K392
- d) Izborno: Kako bi se aktiviralo uvjetovano oblikovanje za navedenu standardiziranu vrijednost (odnosno, onesposobiti analizu povezanu s listom "E\_Izvori Toka", na stupac AM mogu se primijeniti koraci b) i c).
- e) Učinite list ponovno nevidljivim te ponovno postavite zaštitu lista "KonstanteDiljemEU"

### **2. Pošaljite obrazac nadležnoj instituciji:**

U ovom slučaju uputite obrazac na adresu:

#### **Ministarstvu zaštite okoliša i prirode, Ulica Republike Austrije 14, Zagreb**

Obrazac će proći postupak provjere i biti Vam dostavljen.

# **5 "ADDED PROCEDURES NOT TRANSLATED"**

#### Problem:

Ukoliko je tipkalo "+", koje se koristi za dodavanje procedura, pritisnuto na bilo kojem listu, tekst nove procedure nije preveden i još uvijek je na engleskom jeziku.

#### Dio obrasca na koji se odnosi:

Sakrivene ćelije na samom dnu svakog lista koji sadrži procedure

### Rješenje:

Navedeno može biti provedeno kroz jedan od sljedećih koraka:

#### **1. Popravite problem sami:**

- a) Uklonite zaštitu s lista koji sadrži proceduru
- b) Učinite vidljivim redove na samom dnu svakog lista
- c) Nakon toga zamijenite svaku ćeliju koja sadrži engleski tekst kopirajući tekst iz uvodnika ispravno prevedene procedure na lijevoj strani u skrivenu ćeliju. Nakon ovog koraka, gornja lijeva ćelija skrivene procedure trebala bi sadržavati formulu "=Translations!\$B\$405"
- d) Učinite redove ponovno nevidljivim te ponovno postavite zaštitu lista

### **2. Pošaljite obrazac nadležnoj instituciji:**

U ovom slučaju uputite obrazac na adresu:

### **Ministarstvu zaštite okoliša i prirode, Ulica Republike Austrije 14, Zagreb**

Obrazac će proći postupak provjere i biti Vam dostavljen.

# **6 EMISSION FACTOR FOR CEMENT CLINKER (METHOD A – INPUT-BASED)**

#### Problem:

Za emisijske faktore aktivnosti "proizvodnja cementnog klinkera" potrebno je primijeniti razina 1 (laboratorijska analiza u skladu s Člankom 32 i 35) ukoliko se koristi Metoda A – metodologija praćenja temeljena na ulaznim podacima. Međutim, u listu "E\_Izvori toka" razina 1 se opisuje kao "standardna vrijednost tipa 1" te su dijelovi vezani uz unos analiza onemogućeni.

Dio obrasca na koji se odnosi:

Ćelije H322 i AJ322 lista "KonstanteDiljemEU"

#### Rješenje:

Navedeno može biti provedeno kroz jedan od sljedećih koraka:

#### **1. Popravite problem sami:**

- a) Učinite vidljivim i uklonite zaštitu s lista "KonstanteDiljemEU"
- b) Kopirajte ćeliju "H346" (koja sadrži formulu "=Translations!\$B\$1106") u ćeliju "H322"
- c) Zamijenite vrijednost "1" u ćeliji "AJ322" unošenjem vrijednosti "2"
- d) Učinite list ponovno nevidljivim te ponovno postavite zaštitu lista "KonstanteDiljemEU"

#### **2. Pošaljite obrazac nadležnoj instituciji:**

U ovom slučaju uputite obrazac na adresu:

#### **Ministarstvu zaštite okoliša i prirode, Ulica Republike Austrije 14, Zagreb**

Obrazac će proći postupak provjere i biti Vam dostavljen.